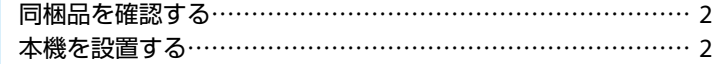

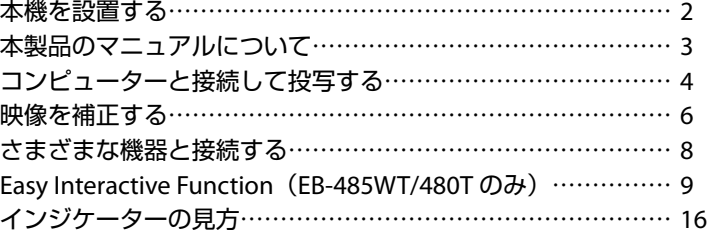

本機を壁掛け・天吊り設置するための工事が済んでいるときは、 設置や映像の補正まで完了している場合があります。

#### 050-3155-7010 インフォメーションセンター

※上記電話番号をご利用できない場合は、042-503-1969 へお問い合わせください。 【受付時間】月~金曜日 9:00 ~ 20:00 土曜日 10:00 ~ 17:00 (祝日、弊社指定日を除く)

製品の操作方法・お取扱等、技術的な問い合わせに電話でお答えします。

修理に関するお問い合わせ・出張修理・保守契約のお申し込み先 【受付時間】月~金曜日 9:00 ~ 17:30(祝日、弊社指定日を除く)

※上記電話番号をご利用できない場合は、042-511-2949 へお問い合わせください。

http://www.epson.jp エプソンのホームページ

050-3155-8600

サービスコールセンター

各種製品情報・ドライバー類の提供、サポート案内等のさまざまな情報 を満載したエプソンのホームページです。

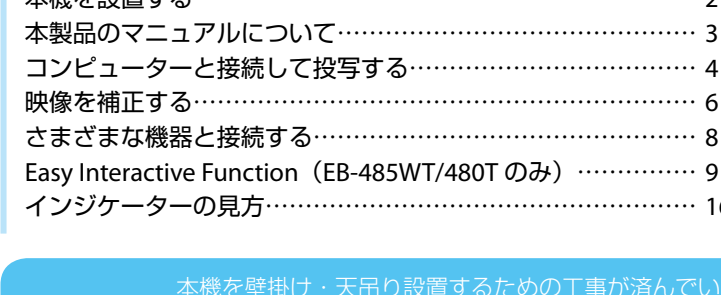

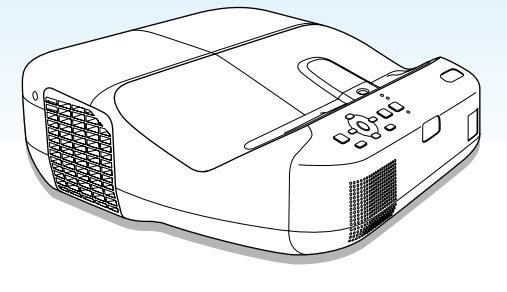

# Offirio

EB-485WT/EB-485W/EB-480T/EB-480

# かんたん操作ガイド

本書では、以下を説明しています。

• 本機を使い始めるまでの準備

目次

- 投写して映像を補正するまでの基本操作
- Easy Interactive Function の概要

#### **2SOI CEED YOUR VISION**

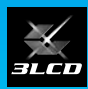

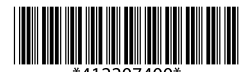

<span id="page-1-0"></span>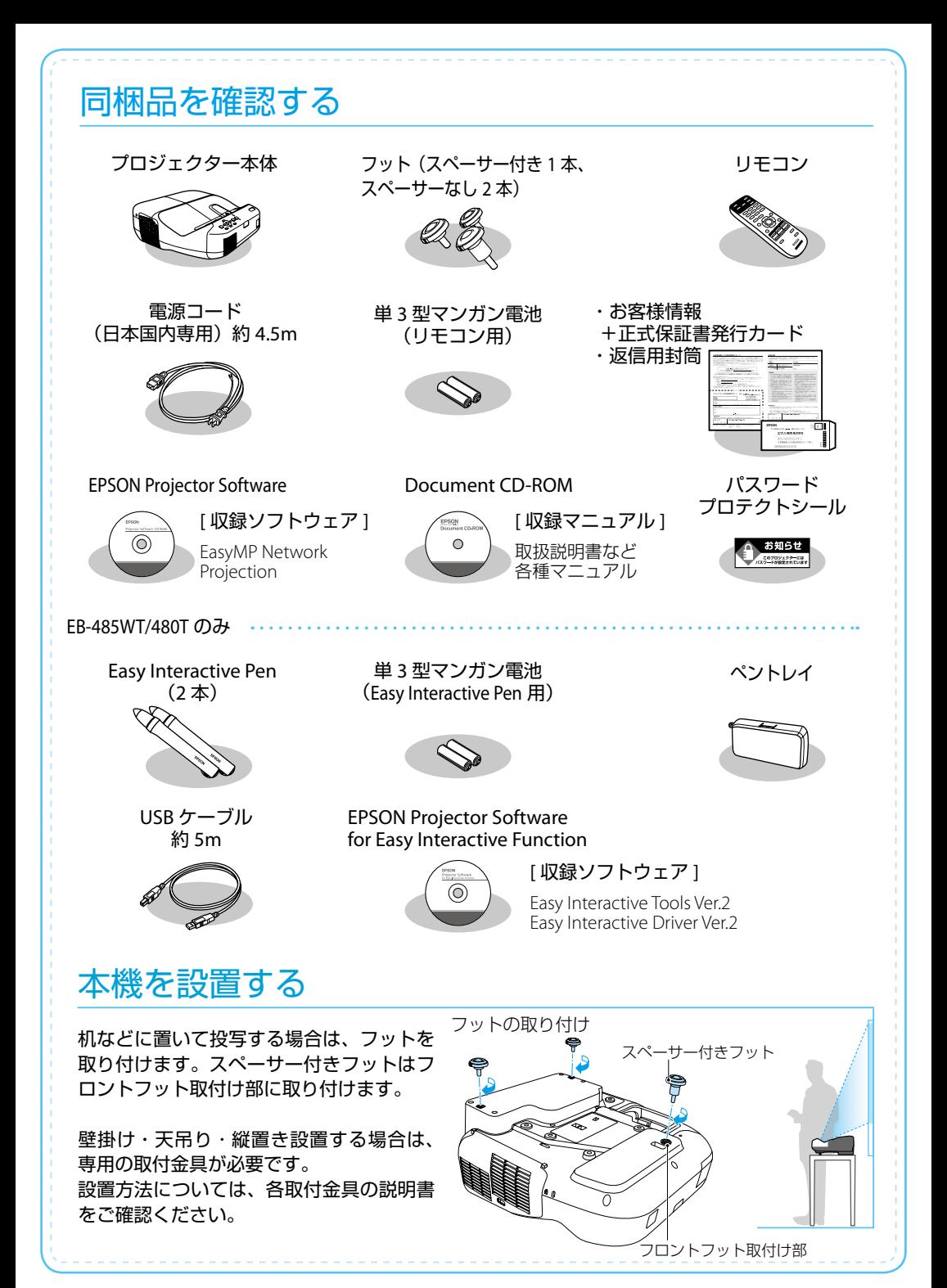

# <span id="page-2-0"></span>本製品のマニュアルについて

本機には次のマニュアルが添付されています。本機を安全に正しくお使いいただくために、 添付のマニュアルをよくお読みください。

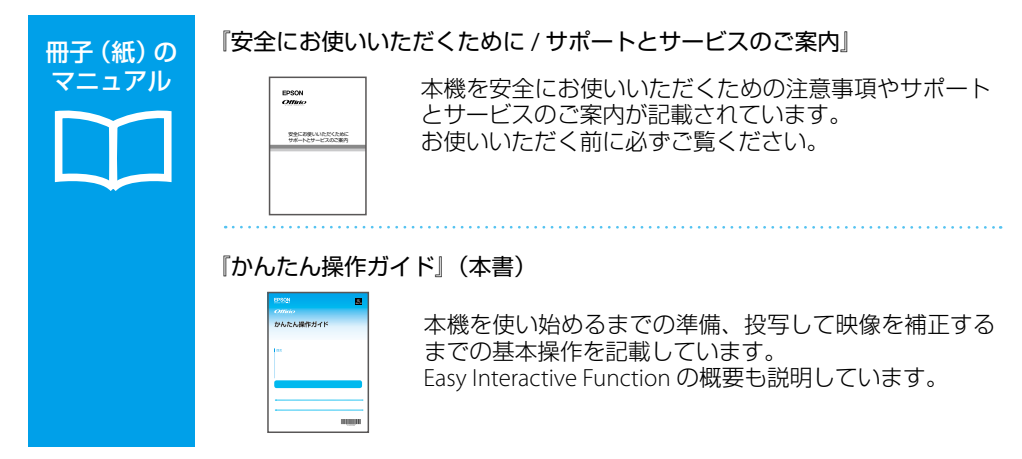

より詳細なマニュアルは、Document CD-ROM に収録されています。

CD 収納の マニュアル

#### 『取扱説明書』(PDF)

本機の操作方法全般と、環境設定メニューの使い方、困ったときの対処方法、 お手入れ方法などを記載しています。

#### 『EasyMP Network Projection 操作ガイド』(PDF)

EasyMP Network Projection の使い方を記載しています。 ネットワーク経由でコンピューターの画面を本機から投写できます。

『Easy Interactive Tools Ver.2 操作ガイド』(PDF)

Easy Interactive Tools Ver.2 の使い方を記載しています。 本機から投写したコンピューター映像上に文字や絵などを描画できます。

# Document CD-ROM 内のマニュアルの見方

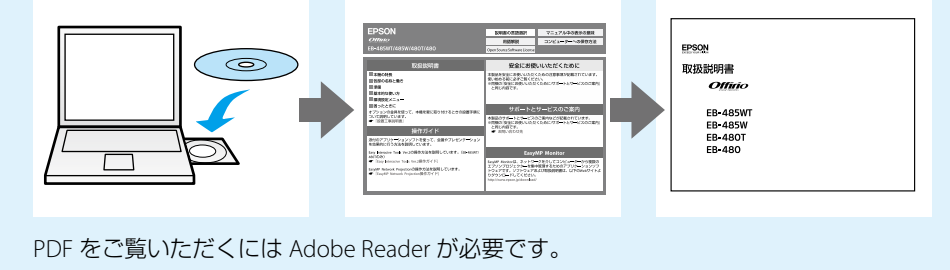

<span id="page-3-0"></span>コンピューターと接続して投写する

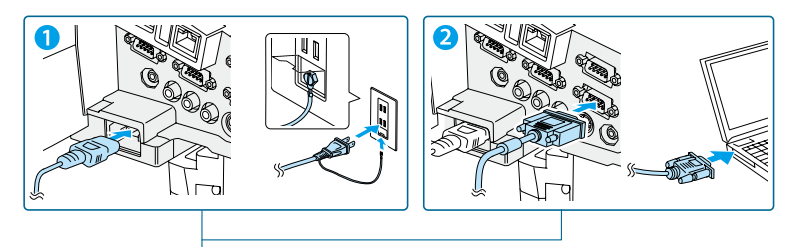

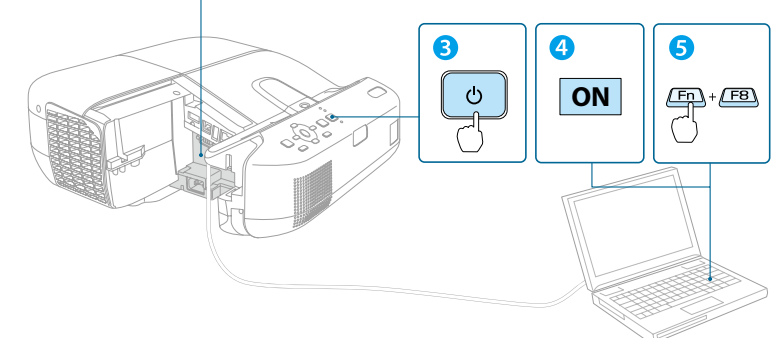

**1** 本機とコンセントを電源コードで接続します。

<mark>2</mark>)コンピューターのディスプレイ出力端子と本機のコンピューター入力端 子を市販のコンピューターケーブルで接続します。

3 操作パネルの電源ボタン【b】を押して、本機の電源を入れます。

**4** コンピューターの電源を入れます。

**5** コンピューターの画面出力先を切り替えます。

コ ンピューターの Fn キー(ファンクションキー)を押したまま、 b キー(外部モニターを表すアイコン)を押します。

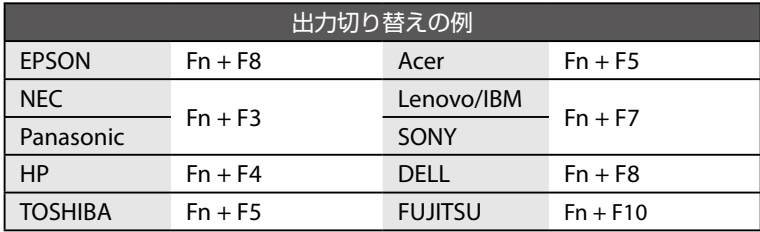

詳細は、お使いのコンピューターの取扱説明書をご覧ください。

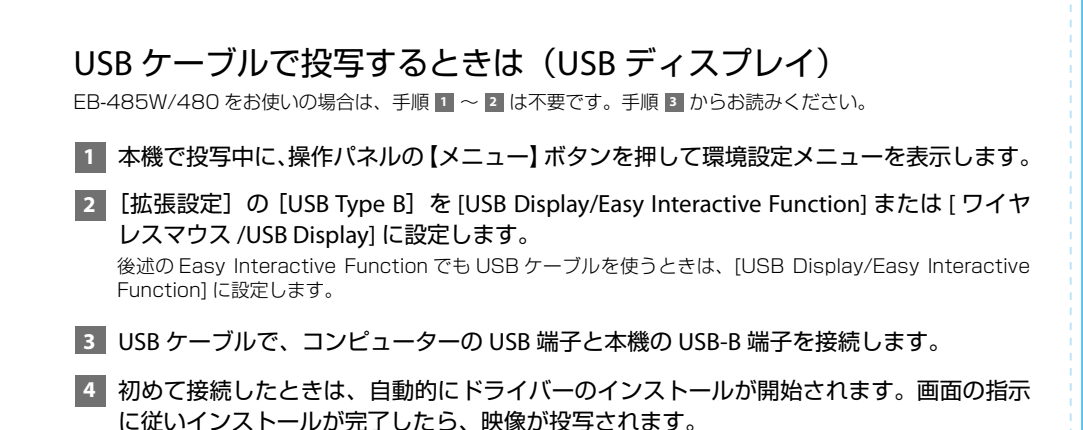

USB ケーブルで接続すると、コンピューター画面の投写と同時に音声も再生できます。

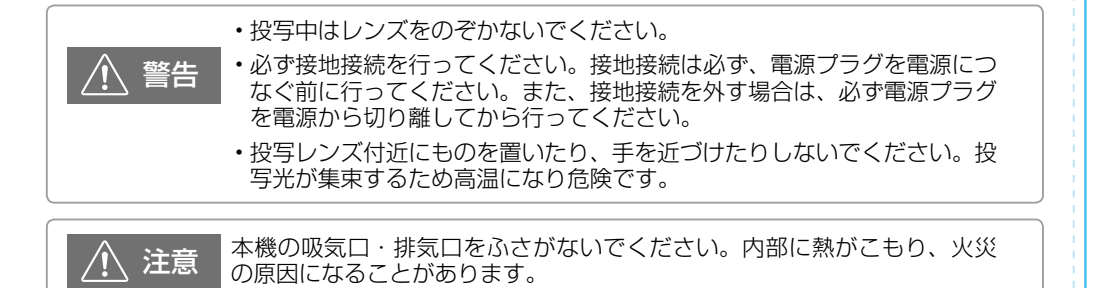

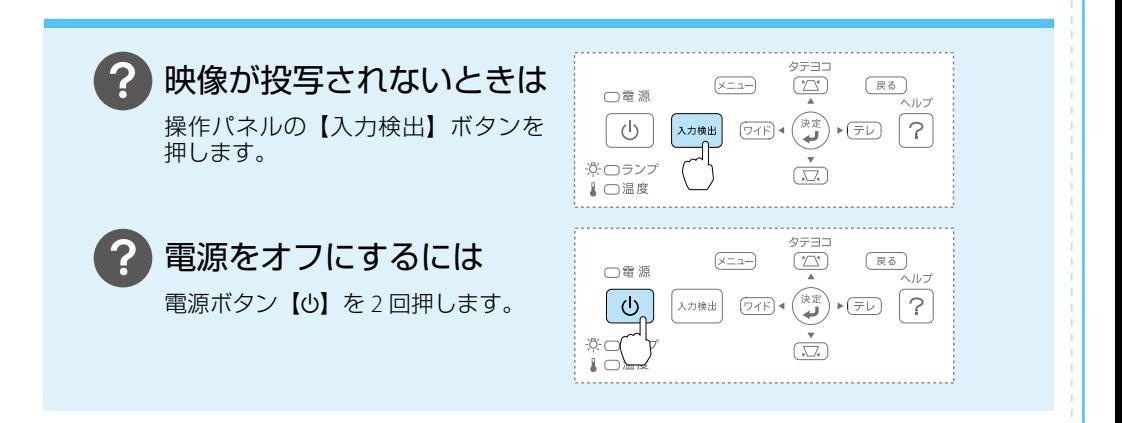

# <span id="page-5-0"></span>映像を補正する

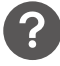

# 映像のサイズを変えたいときは

【ワイド】【テレ】ボタンで映像サイズを調整します。

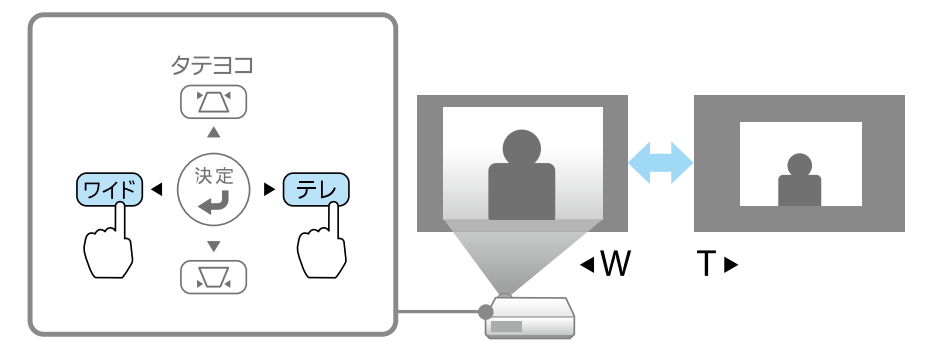

#### 映像のサイズは本機とスクリーンの距離によっても変わります。

スクリーンに近づけると小さく、スクリーンから遠ざけると大きくなります。 詳細は、『取扱説明書』「スクリーンサイズと投写距離」をご覧ください。

# 映像がぼやけるときは

フォーカスレバーでピントを調整します。

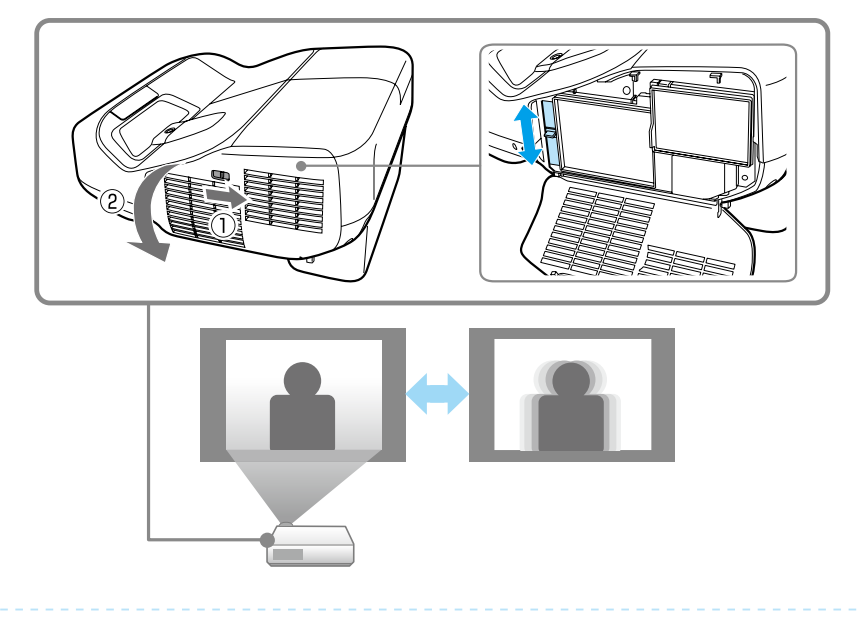

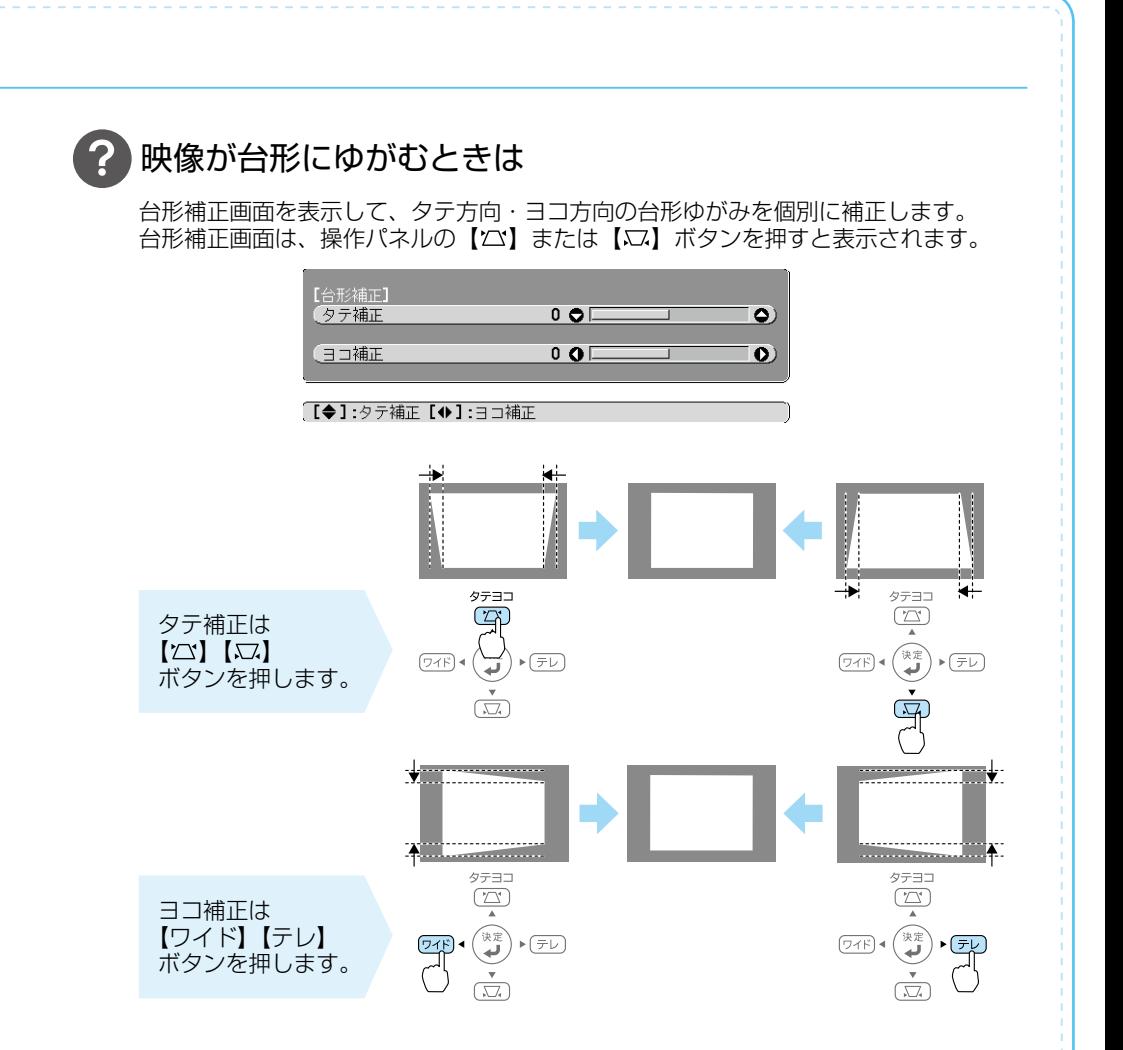

# 映像の位置を調整するには

ズーム調整または台形補正後に、デジタルピクチャーシフト調整画面が表示され、 投写位置を調整できます。

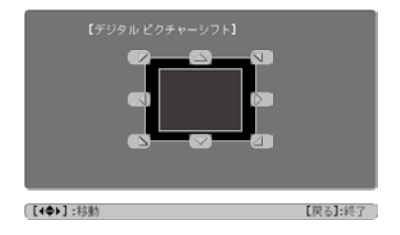

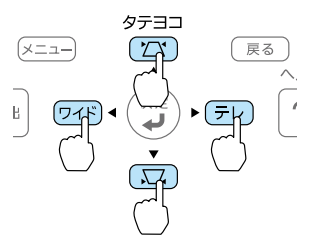

# <span id="page-7-0"></span>さまざまな機器と接続する

DVD プレイヤーや VHS ビデオなどの映像機器、USB メモリーや書画カメラなどの USB 機器 からの映像を投写するときは、下図のように接続します。

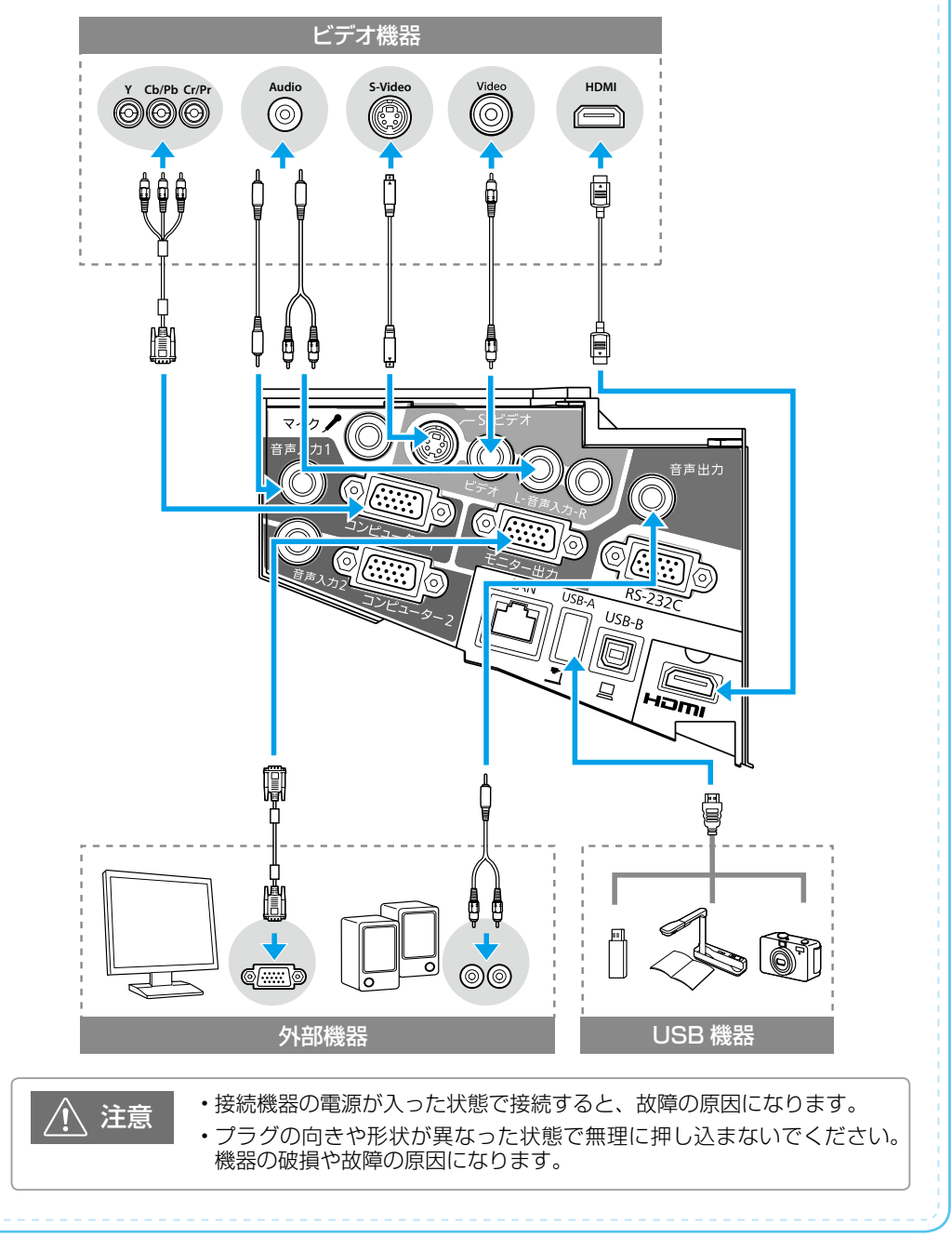

#### <span id="page-8-0"></span>Easy Interactive Function (EB-485WT/480T のみ ) Easy Interactive Function (EB-485WT/480T のみ ) Easy Interactive Function (EB-485WT/480T のみ )

Easy Interactive Function では、Easy Interactive Pen を使って以下のことができます。

- プロジェクター内蔵の機能で投写画面に描画する
- コンピューターと接続して、投写画面でマウス操 作や描画を行う(マウス操作)

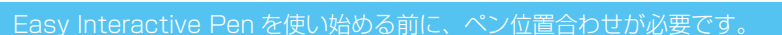

# 目次

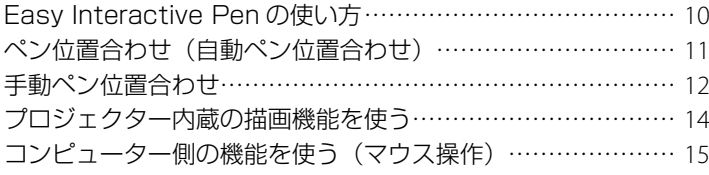

壁掛け設置の場合

EPSON

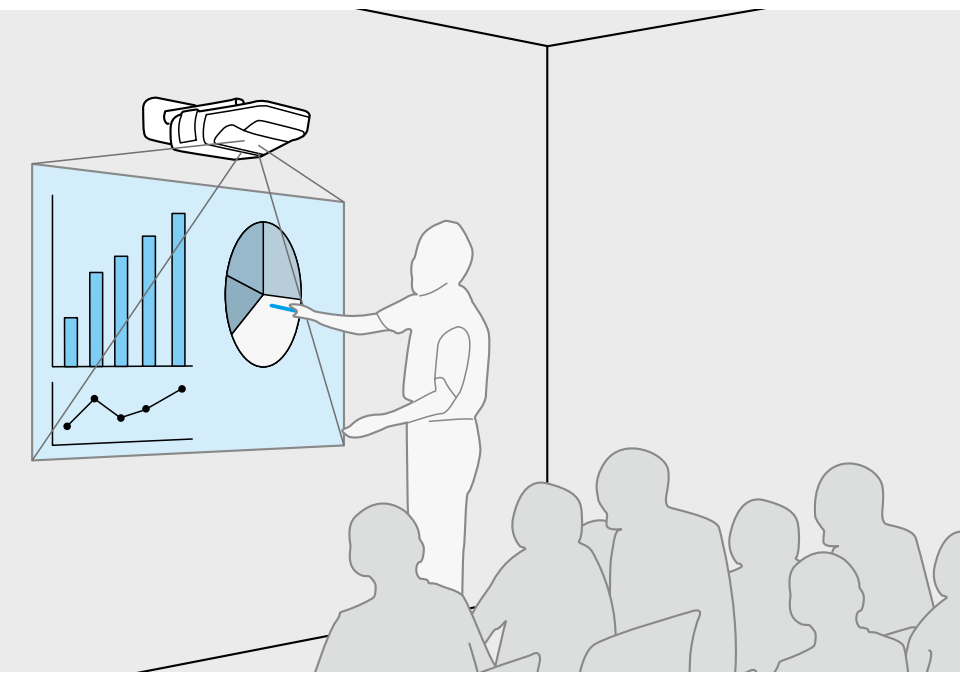

### Easy Interactive Pen の使い方

Easy Interactive Pen は 2 種類あり、ペン後方部の色が異なります。ペン後方部が同じ色の Easy Interactive Pen は同時に使えません。

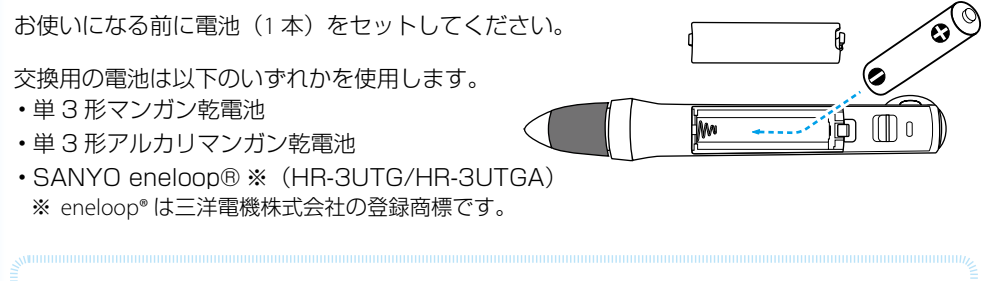

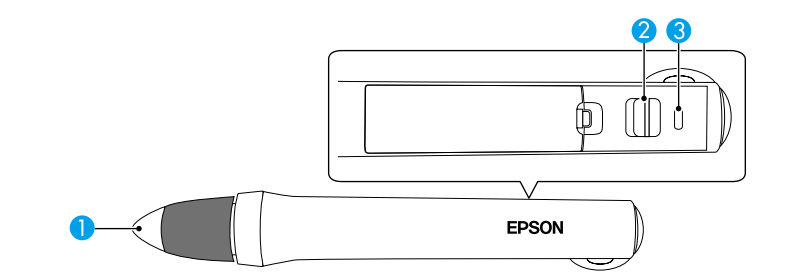

#### **A ペン先ボタン**

- 画面上の項目を選択するには、ペン先ボタンを押し当てます。
- 描画するには、ペン先ボタンを押し当てて動かします。
- ポインターを移動するには、ペンを投写面から浮かせた状態で動かします。

#### ■ スライドスイッチ

Easy Interactive Pen の電源をオン / オフします。 オンにした後、Easy Interactive Pen を使用できるまで数秒かかります。

#### 8 バッテリーインジケーター

電源をオンにすると、インジケーターで電池残量がわかります。

- 数秒間点灯 : 電池残量は十分です。
- 数秒間点滅 : 電池残量が少なくなってきています。
- 点灯しない : 電池残量がありません。電池を交換してください。

Easy Interactive Pen のペン先の黒い部分を持ったり、傷や汚れを付けたりしな<br>いでください。Easy Interactive Pen が動作しないことがあります。

# ペン位置合わせ (自動ペン位置合わせ)

#### 以下のとき、ペン位置合わせを行います。

- Easy Interactive Pen を初めて使用するとき
- 投写映像の補正やプロジェクターの移動などでペン位置がずれてしまったとき

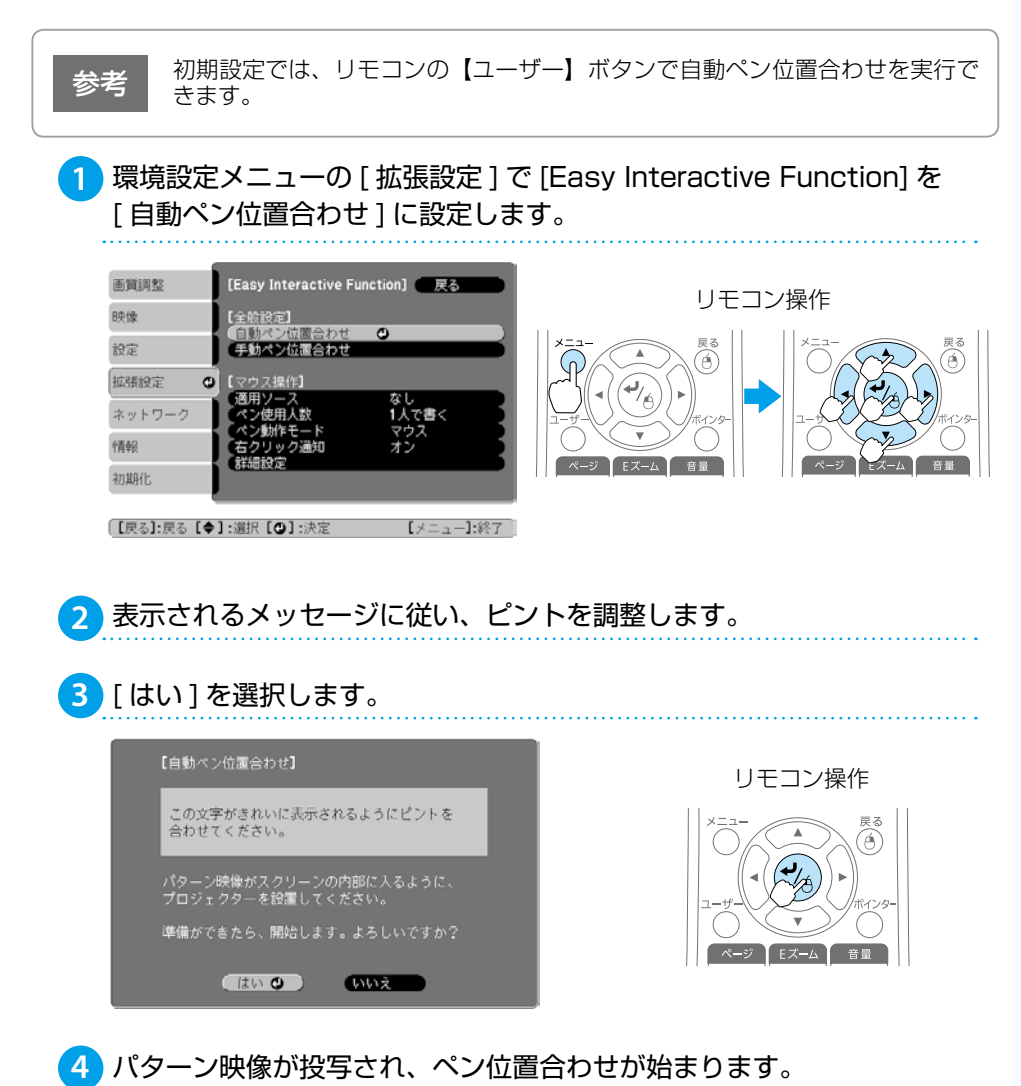

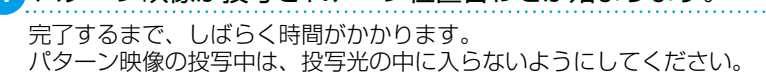

自動ペン位置合わせに失敗したときは、手動ペン位置合わせを行ってください。

# 手動ペン位置合わせ

ペン位置合わせを手動で行います。

**1**

環境設定メニューの [ 拡張設定 ] で [Easy Interactive Function] を [手動ペン位置合わせ1に設定します。

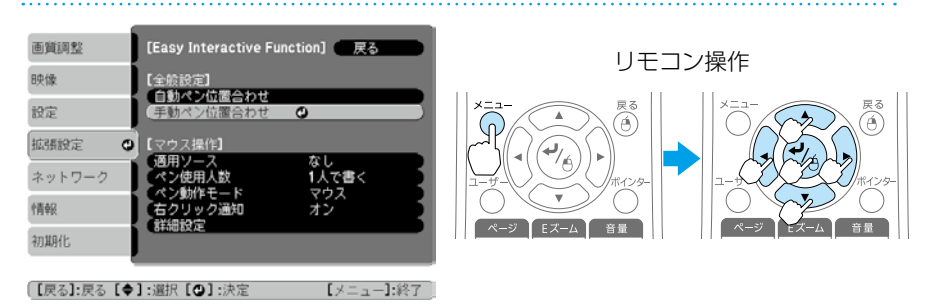

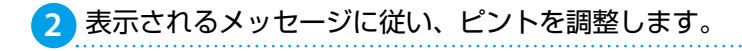

# 3 [ はい ] を選択します。

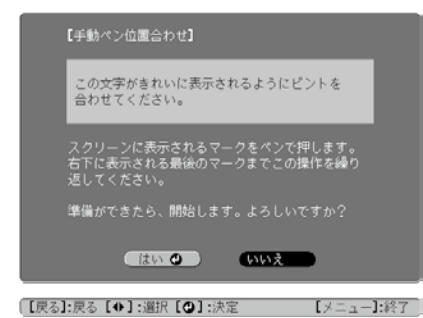

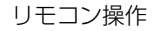

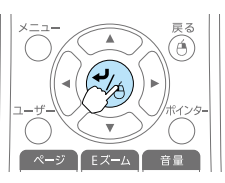

#### **4** 投写面の左上にドットが表示されます。

ドットの中心を Easy Interactive Pen のペン先で押すと、ドットが消えて次の位置に移 動します。

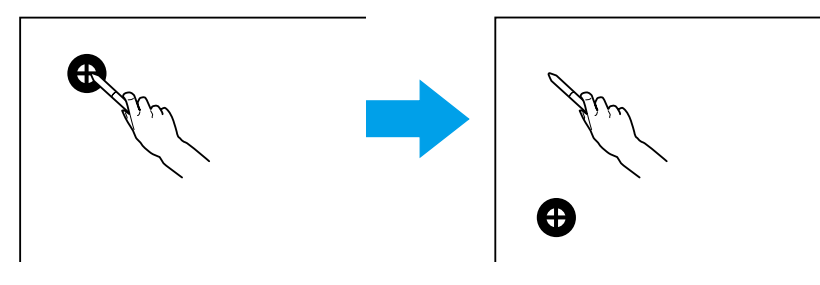

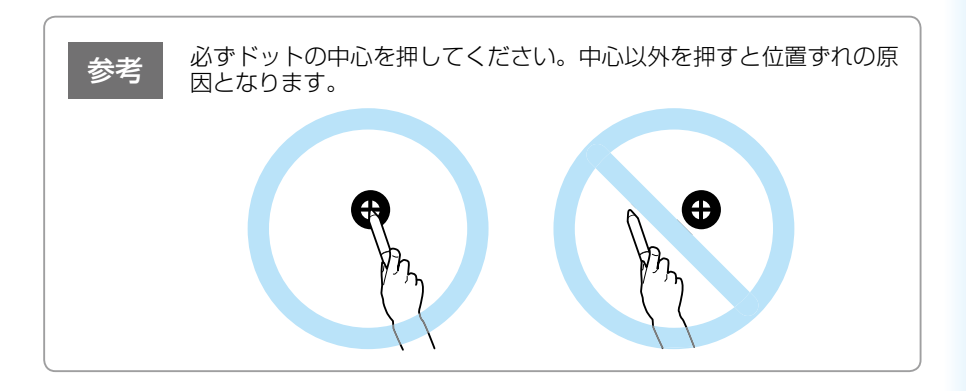

**5** ドットはスクリーンの左上から右下に向かって、順番に表示されます。 すべてのドットが消えるまで、手順 **4** を繰り返します。

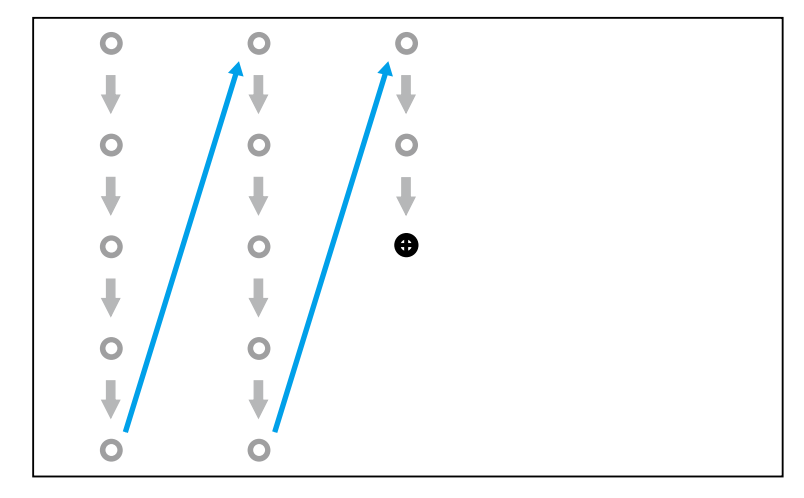

参考

- 押す位置を間違えたときは、リモコンまたは操作パネルの【戻る】 ボタンを押して 1 つ前のドットに戻ります。2 つ以上前のドットに は戻れません。
- 中止するときは、【戻る】ボタンを長押しします。
- すべてのドットが消えた後、ペン位置合わせが完了するまで、数秒 かかることがあります。

### プロジェクター側の描画機能を使う

描画用のアプリケーションソフトを使わなくても、プロジェクター内蔵の描画機能で投写画面 上に文字や図形を描画できます。描画はすべての映像ソースで可能です。

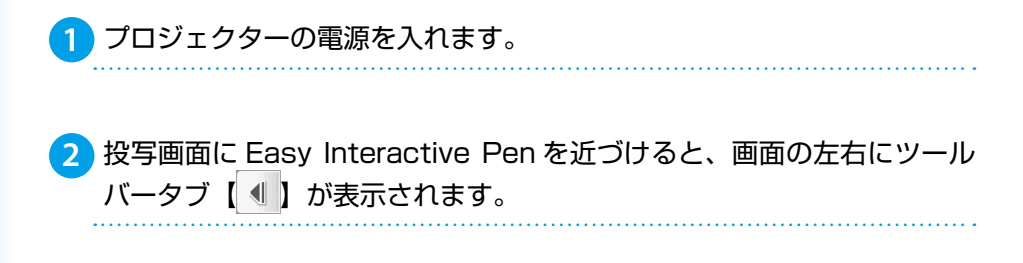

<mark>3)</mark>ツールバータブ【 ◀ 】をクリックすると、ツールバーが表示されます。

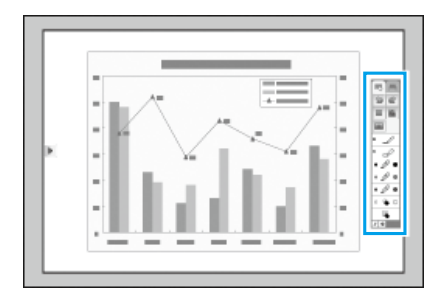

ツ ー ル バ ー が 表 示 さ れ た ら、Easy Interactive Pen を使って投写画面に書き 込みができます。

☞『取扱説明書』

以下の 2 つの条件を満たしているとき、プロジェクター内蔵の描画機能は使用 できません。 • 環境設定メニューの [ 拡張設定 ] - [USB Type B] が [Easy Interactive Function] または [USB Display/Easy Interactive Function] に設定され ている • 環境設定メニューの [ 拡張設定 ] - [Easy Interactive Function] - [ 適用ソー ス ] で設定されているソースから映像を投写している 参考

#### コンピューター側の機能を使う(マウス操作)

コンピューターと接続してコンピューター側の描画機能を利用すると、Easy Interactive Pen を 使って投写画面上でマウス操作したり、2 人同時に描画したりできます。

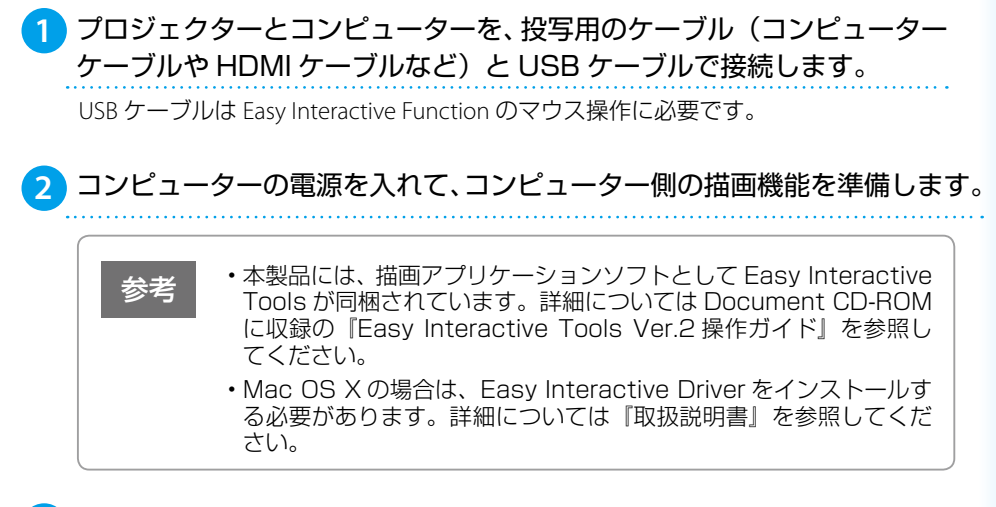

プロジェクターの電源を入れます。 **3**

環境設定メニューで、[拡張設定] - [USB Type B]を [Easy Interactive Function]に設定します。 **4**

USB ケーブルで投写しているときは、[USB Display/Easy Interactive Function]に設定 してください。

■ 「USB ケーブルで投写するときは (USB ディスプレイ) | p.5

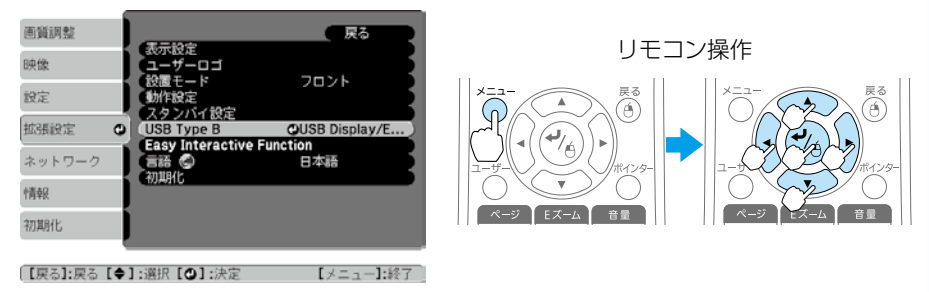

環境設定メニューの[拡張設定] - [Easy Interactive Function] - [適 **5** 用ソース]で、コンピューターを接続しているソースを設定します。

コンピューター側の描画機能を使えるようになります。

<span id="page-15-0"></span>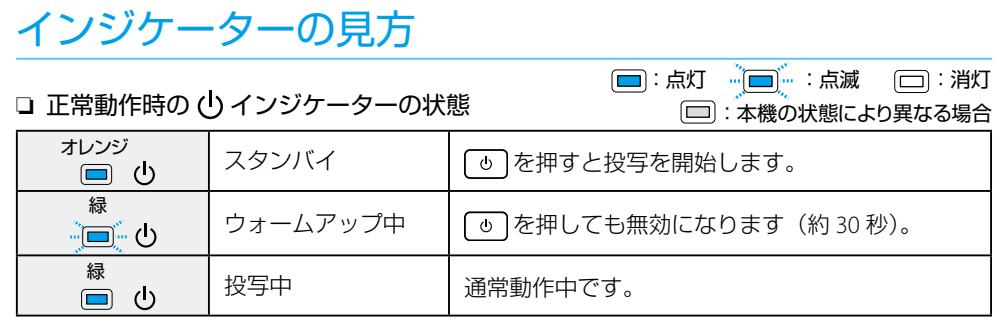

#### □ 異常 / 警告時のインジケーターの状態

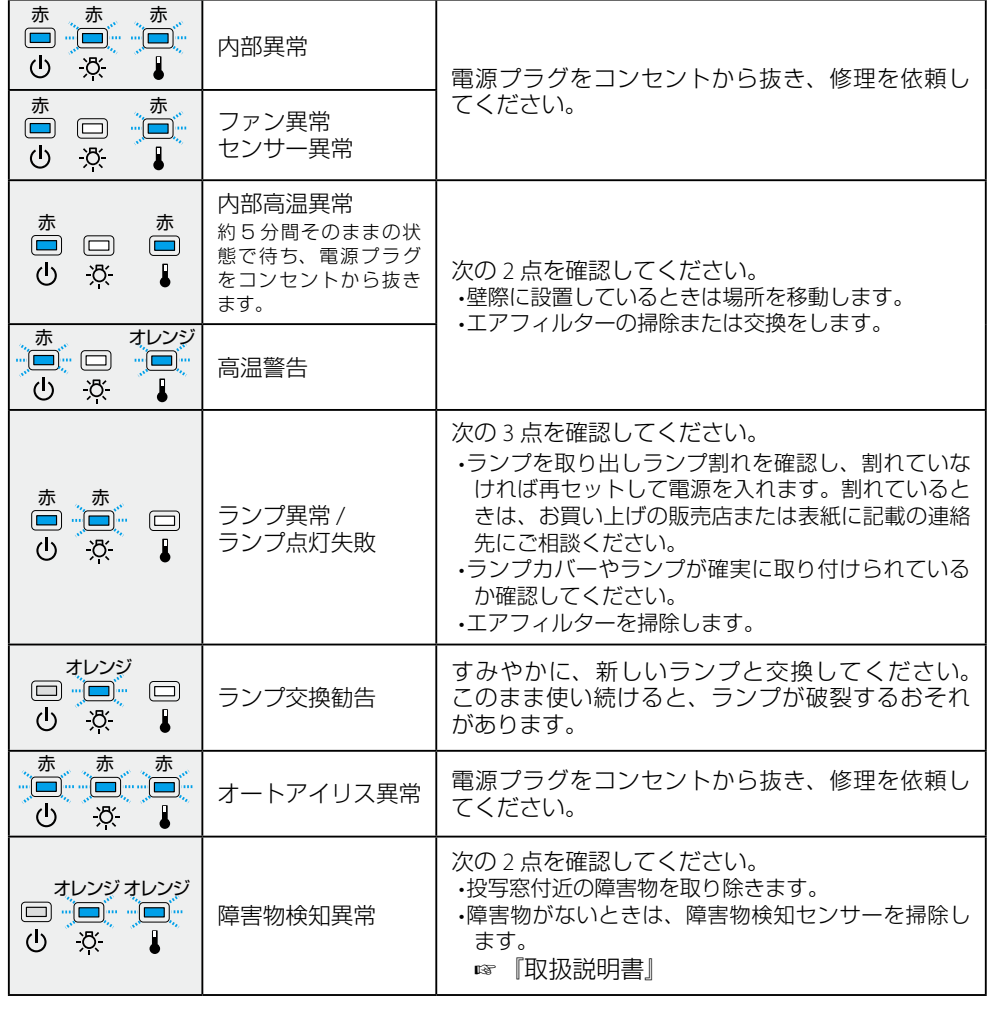

※ 上記の対処を行ってもエラーになるときは、電源プラグをコンセントから抜きお買い上げの販売店 または表紙に記載の連絡先に修理を依頼してください。